Copyright © UQ Communications Inc. Confidential. All Rights Reserved

## セキュリティサービス設定手順(有害サイト規制)

1. 有害サイト規制 (保護者による使用制限) の設定

本サービスでは有害サイトへのアクセス制限を行うことができます。設定ON/OFFにはトレンドマイクロ社のアカウント が必要となります。※セキュリティサービスの初期設定は以下のURLを参照ください。 http://www.uqwimax.jp/support/mobile/guide/security/

> ⑤ 設定が完了したらアプリを落としてください。 バックグラウンドで動いている場合がありま すのでご注意ください。 日票 11:32

> > Web叠威対策

● 保護者による使用制限 ●

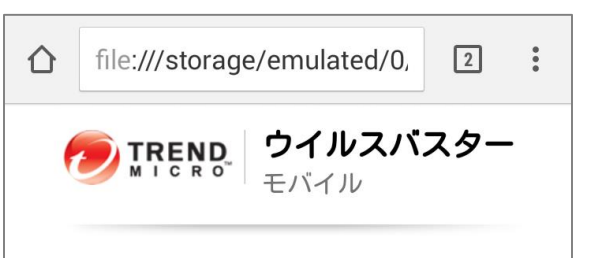

① アプリのトップ画面より「Web脅威対 策」を選択してください。

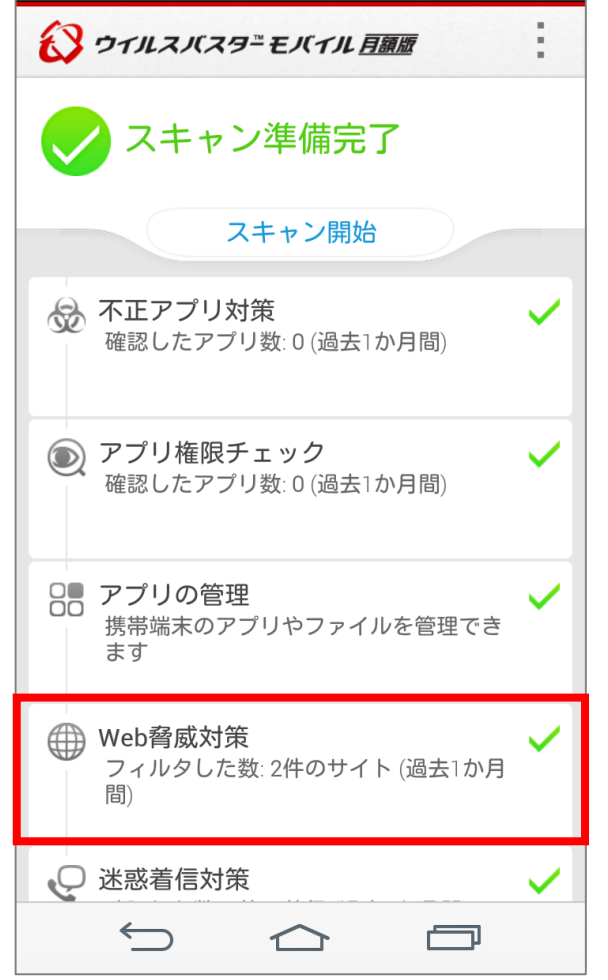

【有害サイト規制の登録】

③ 利用登録で設定したパスワードを 入力し、「OK」を選択してください。

② 「保護者による使用制限」の右に ある「◎」を右にスワイプしてください。

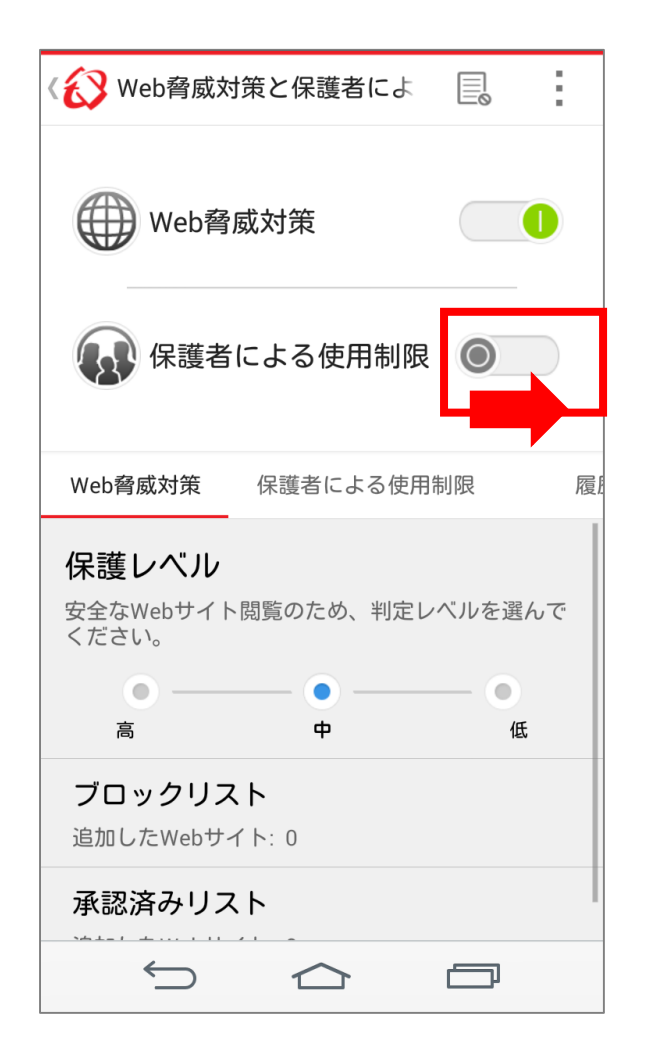

④ 「保護者による使用制限」の項目 から、保護レベルを設定ください。

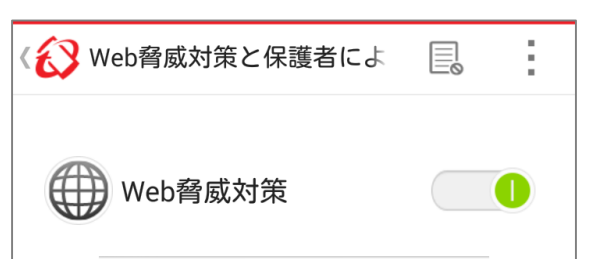

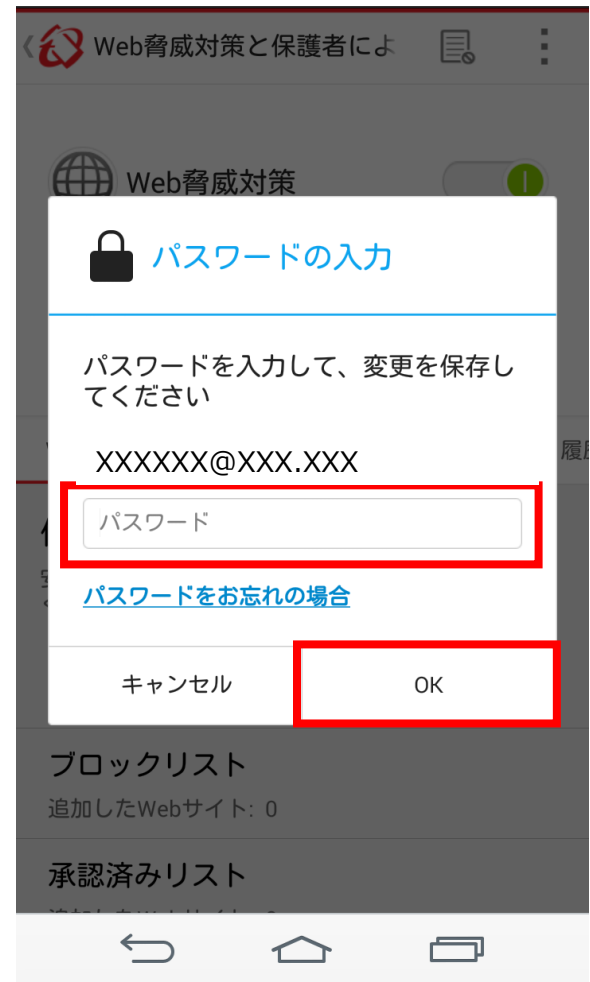

**本機能は④まで設定完了後有効となりますが、「保護者による使用制限」のON/OFFが操作可能なままとなります。 ⑤のようにアプリを一度落とすことで、パスワードなしてON/OFFできないようになります。**

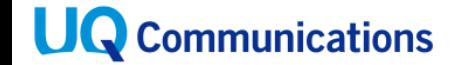

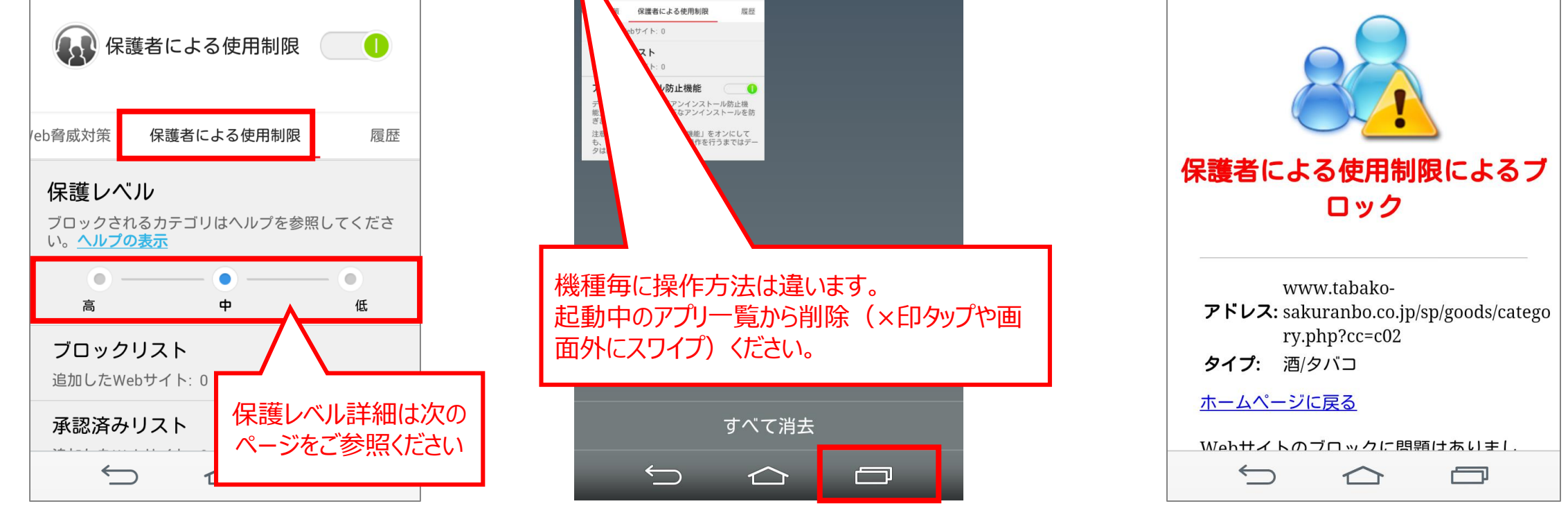

**本機能によるサイト制限は、「携帯端末に搭載されているAndroid標準ブラウザ」 もしくはSony Tablet Sシリーズ、Pシリーズに搭載の「らくらくブラウザ」に限ります。**

Copyright © UQ Communications Inc. Confidential. All Rights Reserved

(参考)保護レベルはWebサイトのカテゴリごとに設定されます。

※最新情報はトレンドマイクロ社のホームページでご確認ください。

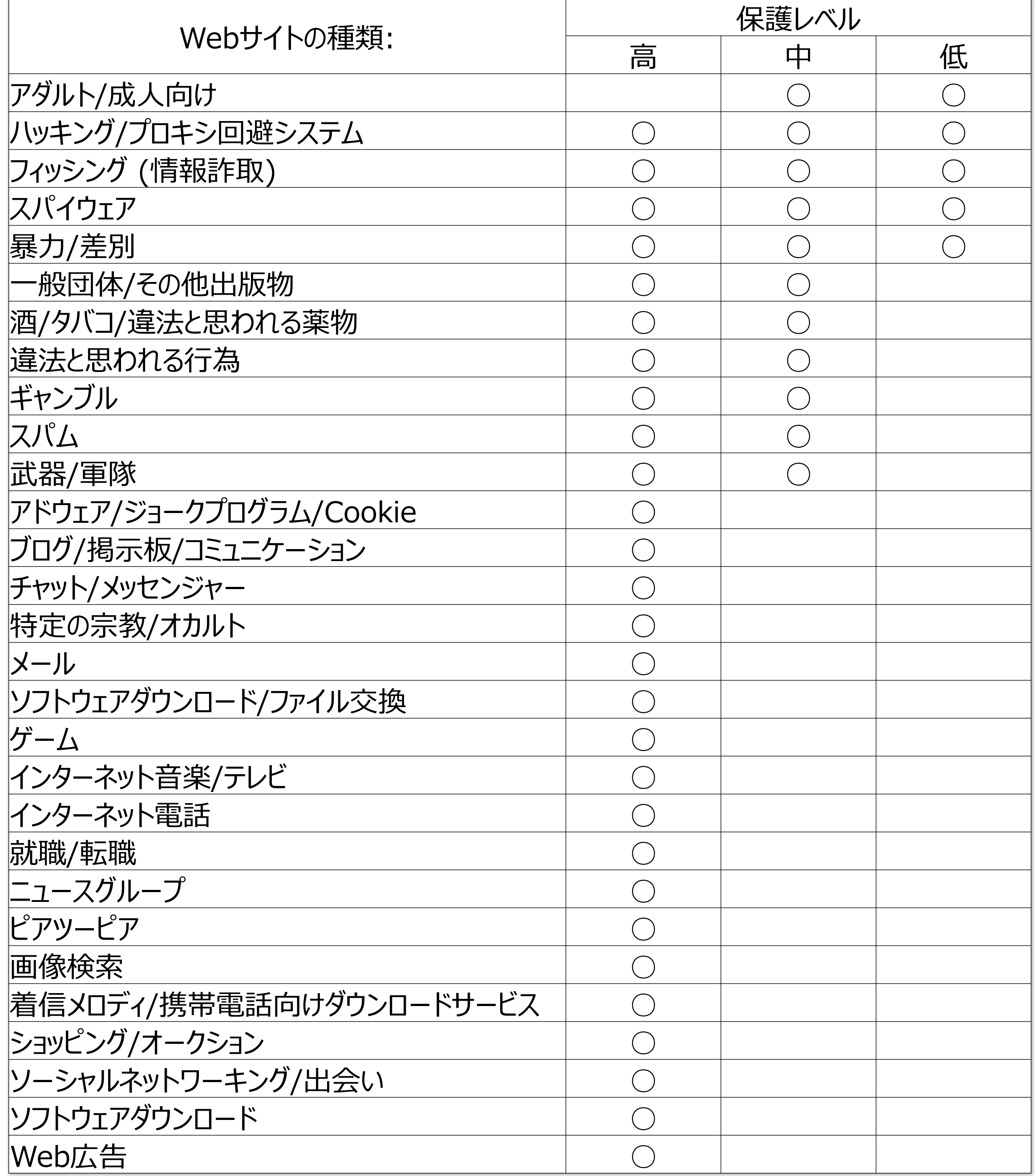

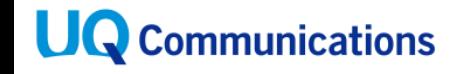

セキュリティサービス設定手順(アンインストール拒否)

Copyright © UQ Communications Inc. Confidential. All Rights Reserved

- ① アプリのトップ画面より「Web脅威対 策」を選択してください。
- 下にある「アンインストール防止機 能」をONにしてください。
- ② 「保護者による使用制限」のタブ配 ③ 「有効にする」を設定ください。

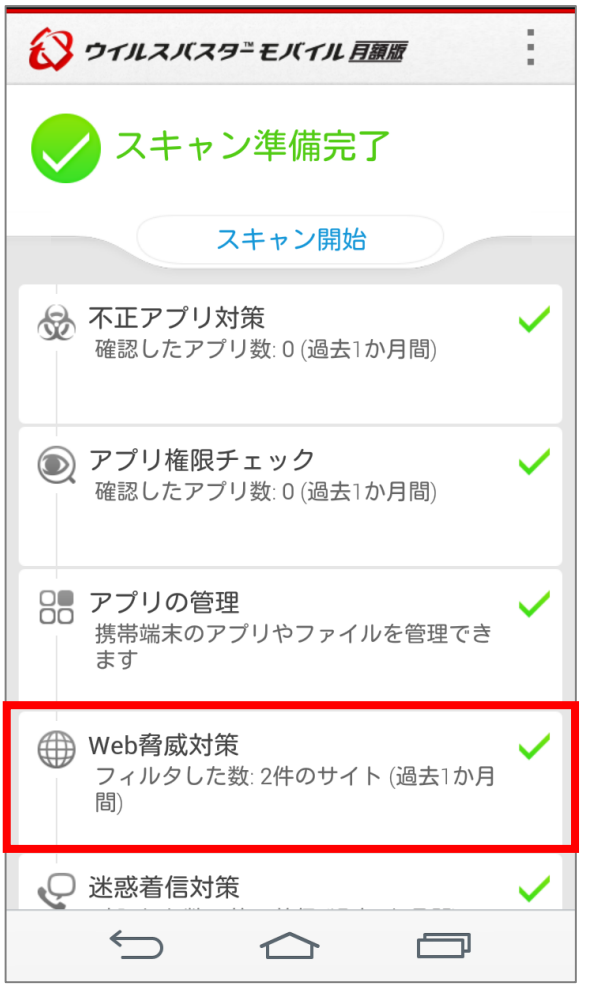

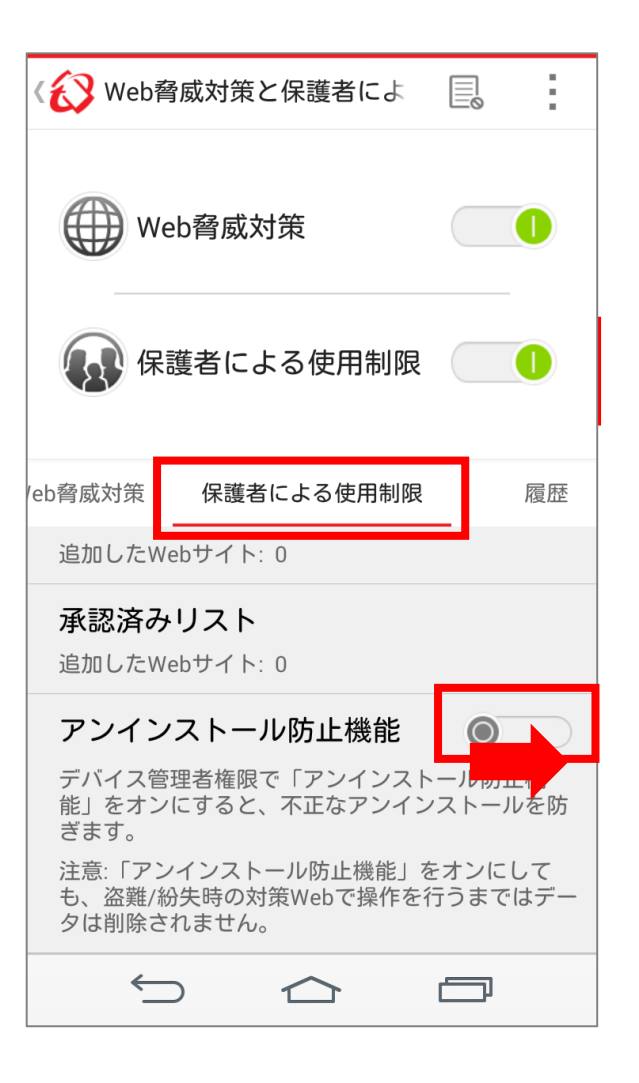

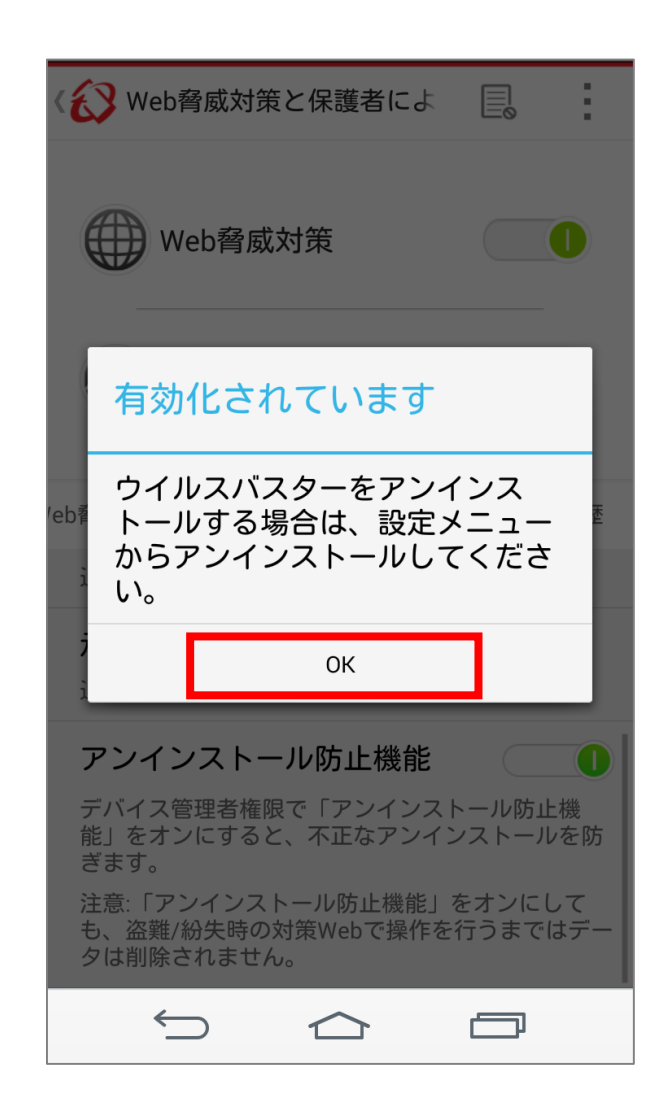

2. アンインストール防止機能

本アプリのアンインストールを保護者機能を用いて防止する機能です。アンインストールする場合には再度保護者 機能を使って設定変更した後に実施する必要がございます。

【アンインストール防止設定】 ※保護者による使用制限がONの状態からの設定となります。

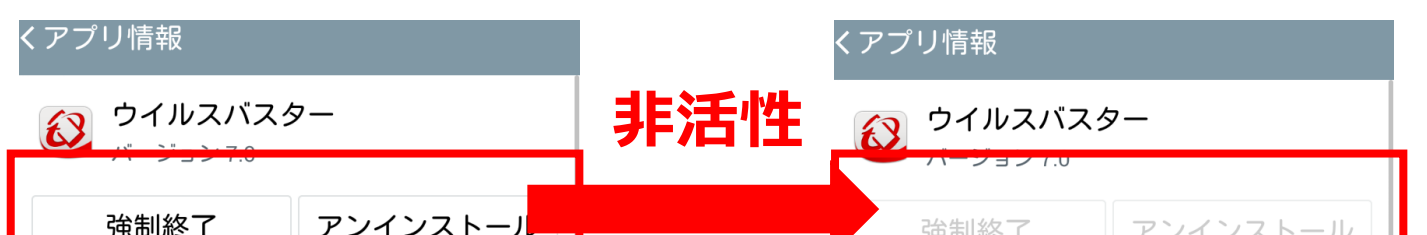

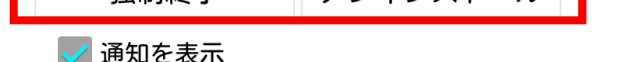

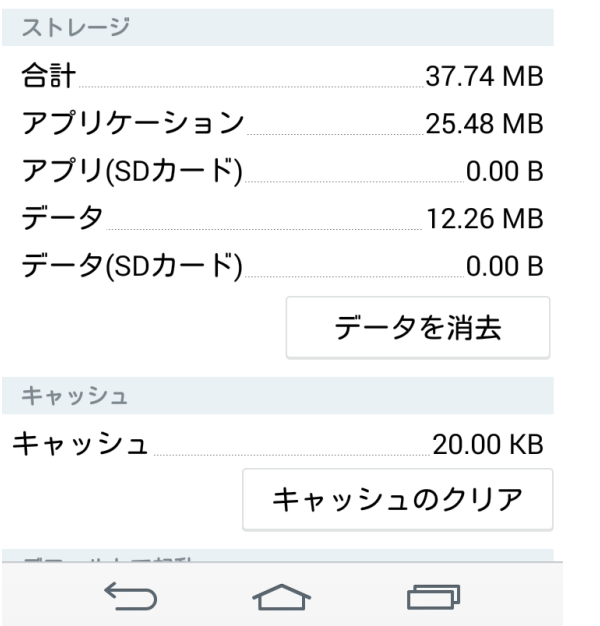

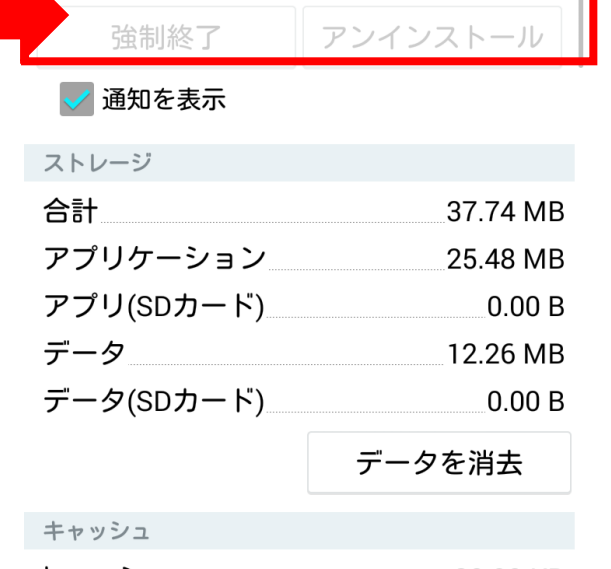

20.00 KB キャッシュ キャッシュのクリア  $\bigoplus$  $\curvearrowright$ 一

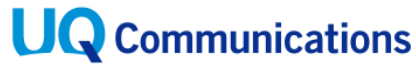